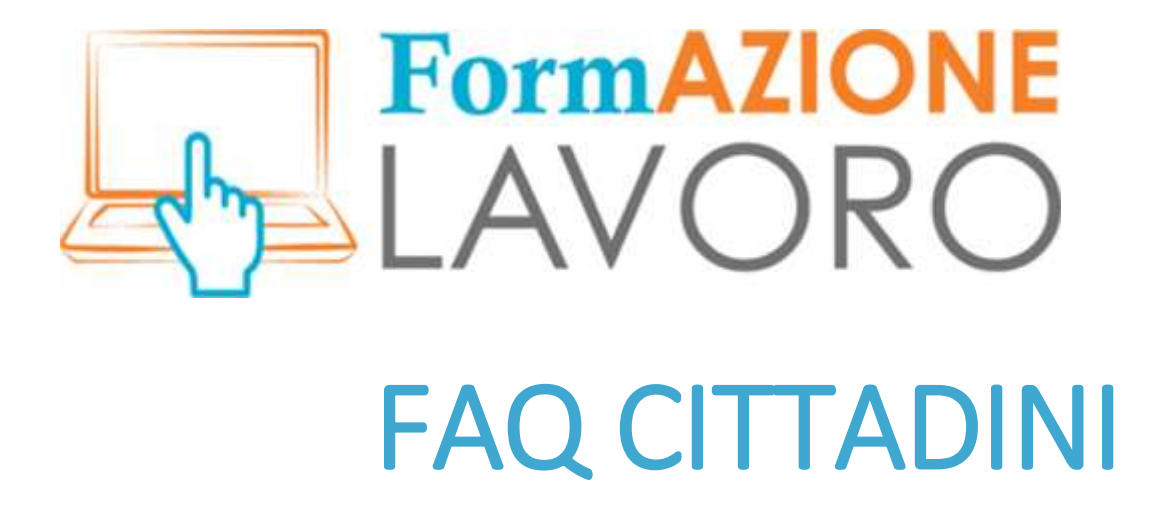

Per informazioni sull'utilizzo, si rimanda anche al *[Tutorial per i cittadini](http://www.formazionelavoro.regione.liguria.it/allegati/formazionelavoro_tutorial_cittadini.pdf)*

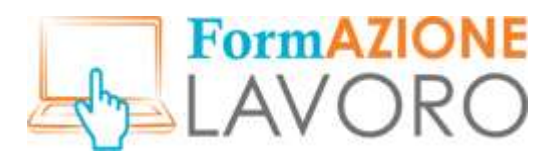

#### Primo accesso – Il wizard

Il **wizard** che si chiede di compilare al primo accesso serve al sistema per registrare i dati minimi necessari dell'utente, le sue competenze base e i desideri, al fine di dare immediatamente le proposte più aderenti al profilo.

# Aggiungere un nuovo lavoro (TAG)

Se, al momento della compilazione, l'utente si accorge che la definizione della sua occupazione o di quella desiderata non è presente, può **inserire la parola** e premere *invio* sulla tastiera: il sistema salverà immediatamente il nuovo vocabolo come **TAG** disponibile per il futuro.

## Selezione da menu a tendina

Per molti spazi obbligatori la compilazione è effettuabile tramite selezione da un **menu a tendina** che appare alla digitazione delle prime tre lettere della parola che si vuole scrivere: per selezionare sarà necessario scorrere il menu attraverso le frecce direzionali della tastiera e fare INVIO dalla stessa, senza usare il mouse.

#### Pubblicazione CV

Per potersi rendere visibile alle aziende è necessario **pubblicare** il proprio CV compilato. Il pulsante che permette l'operazione è posizionato nella pagina di inserimento, subito sopra la sezione "Informazioni generali". In caso contrario il CV rimane in stato di "bozza", visibile solo all'utente. È possibile in ogni momento apportare modifiche a ciò che è stato inserito. Naturalmente, perché le modifiche siano visibili il CV dev'essere in stato di pubblicazione. Se scaduto, può essere ripubblicato cliccando il pulsante Pubblica in cima alla pagina.

## Visibilità anagrafica del CV del cittadino

Se una azienda è interessata ad un particolare CV di un utente privato accede alla versione **anonima**. Potrà avere accesso ai dati anagrafici e di contatto **solo** se il cittadino, attraverso le funzionalità del sistema, avrà dato il proprio consenso.

# Trovare gli annunci in base al CV

Durante la compilazione del wizard proposto al primo accesso il sistema impara a conoscere ogni nuovo contatto tramite le informazioni inserite: queste saranno la base per la selezione delle offerte lavorative **più attinenti** a ogni profilo. Più informazioni saranno inserite, più le proposte risulteranno aderenti ai desideri dell'utente.

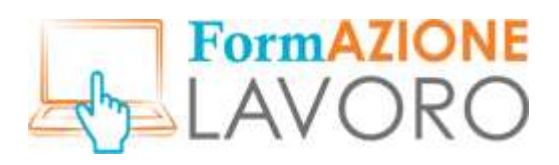

## CV – Esperienze lavorative

Il cittadino può liberamente inserire le proprie esperienze lavorative pregresse; se ha lavorato presso un'azienda non è tenuto a inserirne la partita IVA –che il sistema richiede- ma può indicare il **maggior numero** di informazioni per identificare il luogo di lavoro.

L'utente in possesso di esperienze lavorative eterogenee, in fase di matching, può abilitare solo quelle più in linea con il lavoro desiderato.

# Validità del CV

Una volta compilato il CV dell'utente, questo rimarrà attivo sul portale per **90 giorni**; quando in scadenza il cittadino sarà informato tramite un avviso nella sezione messaggi della sua pagina su FormAzioneLavoro e con una mail nella posta elettronica personale.

Il cittadino può decidere spontaneamente di restringere o ampliare il termine massimo, in base alle proprie esigenze. I curricula scaduti non sono visibili sul profilo personale, rimane in chiaro solo l'ultima versione aggiornata.

## Il sistema di Matching

Il sistema di **matching** interno al portale ha la funzione di trovare profili idonei a un dato annuncio di lavoro in base alle affinità che gli elementi TAG di un dato CV presentano, in relazione a quelli inseriti dal datore di lavoro che cerca personale.

Gli elementi base calcolati sono: il titolo di studio, l'esperienza pregressa indicata e la competenza specifica richiesta; una volta incrociati i dati, al datore di lavoro vengono presentati profili utente idonei e il cittadino, se selezionato, riceverà un messaggio del sistema che gli chiede un riscontro di interesse: se accetta, verrà incluso nella selezione preliminare delle candidature, in caso contrario rinuncerà a questa possibilità per quanto riguarda l'annuncio lavorativo in questione.

## Il sistema di messaggistica

È possibile accedere al sistema di **messaggistica** grazie alle icone poste nella parte superiore destra della schermata base del profilo utente.

Il comparire di un numero sopra la prima indicherà l'avvenuta ricezione di un messaggio, cliccando l'icona permetterà la lettura del testo e l'eventuale risposta.

Per il momento, ogni messaggio ricevuto sarà recapitato sia al sistema di messaggistica interno al postale, sia presso la mail personale inserita al momento della registrazione.